# **Domande frequenti su Nexi Mobile POS**

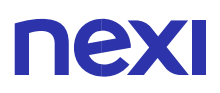

## <span id="page-1-0"></span>Indice

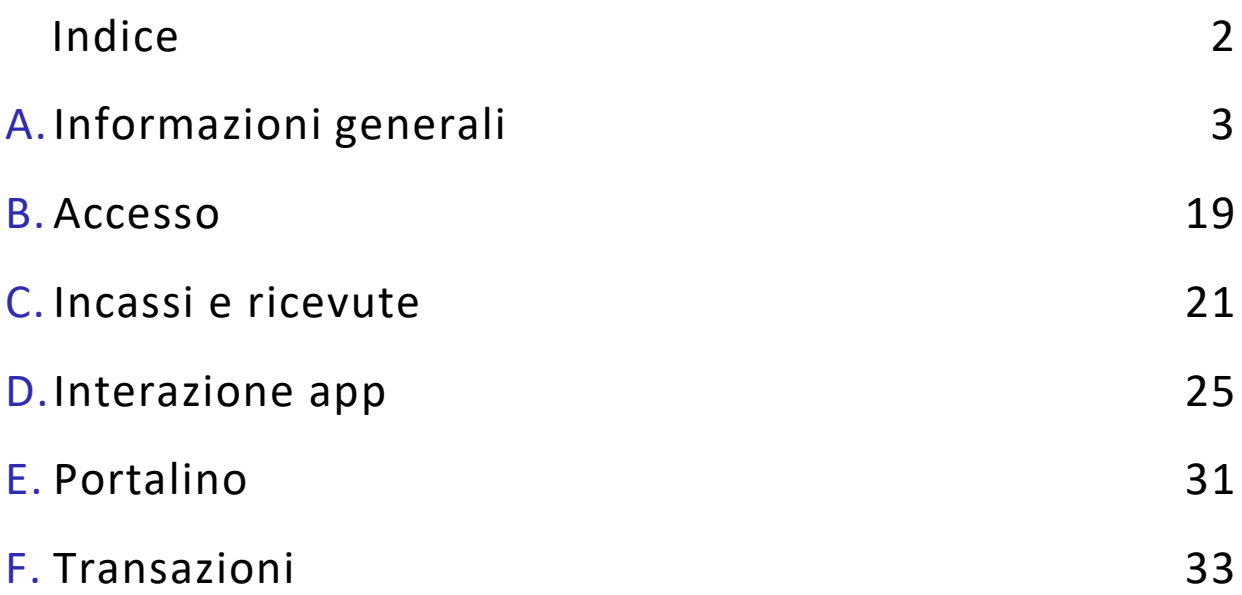

## <span id="page-2-0"></span>A. Informazioni generali

### CHE COS'È IL MOBILE POS?

Mobile POS è dedicato a liberi professionisti, attività in mobilità o piccoli commercianti e permette di accettare pagamenti digitali tramite carta dei principali circuiti, anche in modalità contactless, smartphone e wearables. Piccolo e leggero, trasportabile ovunque, è ideale anche per offrire un servizio di consegna e pagamento a domicilio. Collega il Mobile POS allo Smartphone via Bluetooth, gestisci i pagamenti tramite App e invia le ricevute via e-mail e SMS.

#### QUALI SONO LE DIMENSIONI E IL PESO DEL MOBILE POS? Le dimensioni del Mobile POS sono:

- Modello D200: 121 x 72 x 23 mm e pesa 165 grammi (inclusa la batteria);
- Modello BluePad: 133 x 71 x 19 mm e pesa 180 grammi (inclusa la batteria).

#### 3. COME POSSO ACQUISTARE UN MOBILE POS?

Il Mobile Pos è disponibile solo con l'opzione di acquisto (non disponibile in versione noleggio). Per acquistarlo, visita la [sezione Prodotti](https://www.nexi.it/shop/mobile-pos) e inserisci Mobile Pos nel carrello; a seguito dell'acquisto, dovrai sottoscrivere un contratto con Nexi per poterlo utilizzare (Ricorda: i POS Nexi sono utilizzabili solo previa sottoscrizione del contratto con Nexi stessa). In alternativa, visita la [sezione Offerte](https://www.nexi.it/shop/offerte-pos) e scopri le offerte dedicate a Mobile Pos.

### CON MOBILE POS POSSO GESTIRE LE CONSEGNE A DOMICILIO?

Certo, con Mobile POS puoi sempre gestire l'accettazione dei pagamenti, anche in mobilità, grazie alla connessione all'App Nexi POS sul tuo smartphone. Portalo con te quando effettui il delivery presso il cliente per permettergli di pagare in tutta sicurezza, anche in modalità contactless.

### PER UTILIZZARE MOBILE POS DEVO NECESSARIAMENTE SCARICARE L'APP NEXI POS?

Sì, il Mobile POS funziona esclusivamente in abbinamento all'app Nexi POS. Dall'applicazione potrai gestire gli incassi, visualizzare le transazioni, effettuare storni e molto altro. Scaricala dall['App Store,](https://apps.apple.com/it/app/nexi-mobile-pos/id1539442271) dal [Google Play](https://play.google.com/store/apps/details?id=it.nexi.mpos&hl=it&gl=US) o dalla [AppGallery](https://appgallery.huawei.com/#/app/C103729671) del tuo smartphone.

### 6. HO UN'ATTIVITÀ/ASSOCIAZIONE SENZA PARTITA IVA, COME POSSO ACQUISTARE UN MOBILE POS?

Compila il form accessibile [qui.](https://www.nexi.it/shop/richiedi-info) Verrai ricontattato da un operatore che ti darà tutte le indicazioni necessarie per procedere con il convenzionamento.

### COME POSSO CREARE UN CATALOGO PRODOTTI PERSONALIZZATO?

Puoi creare il tuo catalogo dal portale web dedicato "Area riservata Gestione Nexi Pos" a [questo link](https://posweb.nexi.it/login) accedendo con le credenziali da amministratore. Se hai bisogno di assistenza per inserire i tuoi prodotti nel catalogo e/o organizzarli in categorie, scarica la [guida.](https://www.nexi.it/content/dam/nexi/mpos-portale/MPOS-Guida-alla-gestione-catalogo.pdf)

### 8. COME FACCIO A VISUALIZZARE GLI ID TERMINALI DISPONIBILI PER LA MIA ATTIVITÀ?

Puoi visualizzare tutti i tuoi terminali a disposizione dal portale web dedicato "Area riservata Gestione Nexi Pos" a [questo link](https://posweb.nexi.it/login) accedendo con le credenziali da amministratore. Se hai bisogno di assistenza per visualizzare l'elenco degli ID Terminali disponibili per la tua attività e scoprire a chi sono associati, scarica la [guida.](https://www.nexi.it/content/dam/nexi/mpos-portale/MPOS-Guida-visualizzazione-terminali.pdf)

#### POSSO CREARE PIÙ UTENZE PER PERMETTERE AI MIEI COLLABORATORI DI GESTIRE GLI INCASSI?

Puoi creare le utenze per i tuoi collaboratori dal portale web dedicato "Area riservata Gestione Nexi Pos" a [questo](https://posweb.nexi.it/login) [link](https://posweb.nexi.it/login) accedendo con le credenziali da amministratore. Se hai bisogno di assistenza per creare e le utenze dei tuoi collaboratori e assegnare loro un ID Terminale, scarica la [guida.](https://www.nexi.it/content/dam/nexi/mpos-portale/MPOS-Guida-alle-gestione-utenze.pdf)

VORREI CONOSCERE TUTTI I SERVIZI CONTENUTI IN MOBILE POS, DOVE POSSO TROVARE UNA GUIDA? Se hai bisogno di consigli d'uso generali per tutti i servizi contenuti in Mobile Pos scarica [qui](https://www.nexi.it/content/dam/nexi/mpos-portale/MPOS-Guida-al-portale-Nexi-Mobile-POS.pdf) la guida completa.

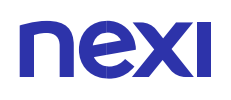

#### 11. COSA DEVO FARE SE NON MI SI APRE L'APP NEXI POS?

Prima di iniziare il pairing (associazione) tra smartphone e Pos, verifica che la funzione bluetooth sul tuo cellulare sia attiva e poi procedi con l'associazione.

#### COS'È IL CATALOGO PRODOTTI?

È una nuova funzione che ti permetterà di caricare e gestire i tuoi prodotti, inserirli in un carrello e velocizzare così i tuoi incassi. Per poter procedere alla creazione del catalogo è presente un'apposita sezione "Il tuo catalogo" all'interno dell'Area Riservata a disposizione dell'admin. Potrai trovare poi il catalogo prodotti all'interno dell'App Nexi POS, e sarà a disposizione di tutti i membri del tuo staff.

#### 13. COME POSSO USARE IL MIO CATALOGO PRODOTTI?

Grazie alla nuova funzionalità catalogo, potrai avere a disposizione direttamente sull'App Nexi POS una nuova sezione dedicata, che ti permette di scegliere i prodotti per velocizzare i tuoi incassi. La sezione riguardante la gestione del catalogo e i relativi inserimenti viene invece riservata all'utente amministratore, accedendo nell'apposita Area Riservata.

#### COME POSSO CREARE IL MIO CATALOGO PRODOTTI?

Potrai inserire i prodotti per creare il tuo catalogo accedendo all'Area Riservata, all'interno della sezione "Il tuo Catalogo". Selezionando l'apposita voce "AGGIUNGI PRODOTTO", a seconda che tu voglia inserirlo da desktop o da mobile, avrai a disposizione diverse modalità di inserimento: - Creazione manuale del prodotto (funzionalità disponibile sia da mobile sia da desktop): potrai inserire i prodotti singolarmente compilando i relativi campi richiesti e decidendo la categoria da assegnare. - Importazione massiva tramite file excel (funzionalità disponibile solo da desktop): potrai decidere di compilare l'apposito file excel e caricare tutti i prodotti in un'unica volta. È possibile scaricare il template selezionando l'apposita voce e seguire tutte le linee guida per compilarlo correttamente.

#### POSSO AGGIUNGERE NUOVI PRODOTTI AL MIO CATALOGO?

Sì, potrai sempre aggiungere nuovi prodotti al catalogo in qualsiasi momento, selezionando all'interno dell'Area Riservata l'apposita voce "AGGIUNGI PRODOTTO" in alto alla pagina, e procedere con il flusso di creazione.

#### UN MEMBRO DEL MIO STAFF PUÒ AGGIUNGERE PRODOTTI AL CATALOGO?

No, la creazione del catalogo può essere effettuata solo dall'utente admin che avrà l'accesso all'Area Riservata. I membri dello staff potranno sempre visualizzare e utilizzare il catalogo tramite l'app Nexi POS e procedere all'incasso.

#### POSSO SCARICARE IL MIO CATALOGO PRODOTTI?

Sì, è possibile scaricare una versione del catalogo cliccando all'interno dell'Area Riservata sulla voce "SCARICA" posta in alto a fianco della funzione di ricerca. Al click sulla voce "SCARICA" verrà scaricato sul tuo dispositivo un documento excel dove potrai trovare un riepilogo di tutti i prodotti inseriti.

#### 18. COSA SUCCEDE SE CANCELLO UN'INTERA CATEGORIA DAL MIO CATALOGO PRODOTTI?

Se decidi, all'interno dell'Area Riservata, di cancellare una categoria, i prodotti che sono al suo interno non verranno cancellati, ma rimarranno comunque all'interno del catalogo. Nel caso in cui il singolo prodotto risulti assegnato anche ad altre categorie, potrai trovarlo dentro le altre categorie; nel caso in cui invece non risulti assegnato a nessun'altra categoria, verrà inserito di default nella sezione "Senza Categoria".

### POSSO ASSEGNARE LO STESSO COLORE A PIÙ CATEGORIE? POSSO CAMBIARE IL NOME?

Sì, è possibile assegnare lo stesso colore a più categorie. Potrai sempre decidere di cambiare il colore o il nome cliccando all'interno dell'Area Riservata, sull'apposito menù in alto a destra della singola card categoria che si desidera modificare. Ricorda, non è possibile avere due categorie con lo stesso nome.

#### COME SI CREA UNA NUOVA CATEGORIA NEL MIO CATALOGO PRODOTTI?

Per creare una nuova categoria ti basterà cliccare all'interno dell'Area Riservata, sull'apposita voce "CREA CATEGORIA" all'interno del box o posto in alto alla pagina, a fianco della funzionalità ricerca. Non ci sono limiti numerici, potrai creare tutte le categorie che preferisci.

### POSSO MODIFICARE LE INFORMAZIONI RELATIVE AD UN PRODOTTO DEL MIO CATALOGO?

Potrai sempre decidere di modificare le informazioni relative ad ogni prodotto. Per farlo, ti basterà andare sulla scheda prodotto, all'interno dell'Area Riservata, cliccare sulla voce "MODIFICA" nella sezione che desideri modificare e selezionare/deselezionare le voci che preferisci.

### COME POSSO ELIMINARE UN PRODOTTO DAL CARRELLO DEL CATALOGO PRODOTTI?

Puoi decidere di eliminare una voce dal carrello all'interno dell'app Nexi POS, selezionando l'apposita voce che si desidera togliere e trascinandola in swipe da destra verso sinistra. Al momento del trascinamento, verrà visualizzato sulla destra l'apposito tasto elimina che potrai cliccare per procedere all'eliminazione.

#### COME POSSO AGGIUNGERE UN PRODOTTO AL CARRELLO DEL CATALOGO PRODOTTI?

Per aggiungere un prodotto al carrello e procedere all'incasso, clicca all'interno dell'app Nexi POS sull'apposito prodotto che desideri inserire, scegli la quantità e seleziona la voce "AGGIUNGI AL CARRELLO". Potrai sempre visualizzare il totale del tuo carrello in fondo alla pagina, e procedere con la navigazione all'interno del catalogo per inserire altri prodotti.

### 24. COME POSSO AGGIUNGERE NEL CARRELLO DEL CATALOGO PRODOTTI UN IMPORTO PERSONALIZZATO?

All'interno del carrello sull'App Nexi POS, puoi decidere di inserire un importo personalizzato che non sia tra i prodotti presenti nel tuo catalogo. Per farlo clicca sull'apposito pulsante posto in basso a sinistra del tasto "INCASSA": si aprirà il tastierino per digitare l'importo che preferisci, aggiungerlo in questo modo al tuo carrello e procedere all'incasso.

### 25. HO DUE CELLULARI, POSSO ABBINARLI ENTRAMBI ALL'APP NEXI POS?

Compila il form accessibile [qui.](https://www.nexi.it/shop/richiedi-info) Verrai ricontattato da un operatore che ti darà tutte le indicazioni necessarie per procedere con il convenzionamento.

#### 26. COME POSSO ATTIVARE IL SERVIZIO BANCOMAT PAY®?

Il servizio di incasso BANCOMAT Pay® è riservato solamente ai clienti Intesa Sanpaolo. Se il servizio non fosse attivo, rivolgiti alla tua filiale Intesa Sanpaolo. Se il servizio invece fosse attivo, lo troverai già abilitato nella sezione 'Impostazioni' sotto la voce 'Metodi di incasso all'interno dell'App Nexi POS.

### 27. DOVE POSSO TROVARE LE MIE TRANSAZIONI EFFETTUATE CON LA NUOVA FUNZIONALITÀ BANCOMAT PAY®?

Le transazioni andate a buon fine sono visualizzabili all'interno della sezione "Transazioni", sotto l'apposita "BPAY".

### 28. COS'È IL SERVIZIO DI INCASSO BANCOMAT PAY®?

È il servizio che ti permette di incassare le transazioni BANCOMAT Pay® dall'App Nexi POS ed è disponibile a tutti gli utenti Intesa Sanpaolo, se previsto contrattualmente in fase di sottoscrizione o post vendita. Se il servizio non è attivo, rivolgiti alla tua filiale Intesa Sanpaolo. Se il servizio invece è attivo, lo troverai già abilitato come metodo di incasso all'interno dell'App Nexi POS. Potrai abilitare, come metodo di incasso, il servizio BANCOMAT Pay® nella sezione 'Impostazioni' sotto la voce 'Metodi di incasso'. Nello specifico, sono previste due diverse modalità di incasso: incasso attraverso QR Code dinamico su iniziativa esercente, e incasso tramite QR Code statico su iniziativa del titolare.

### 29. COME AVVIENE L'INCASSO ATTRAVERSO QR CODE DINAMICO CON IL SERVIZIO BANCOMAT PAY®?

Si tratta di una funzionalità disponibile sia per l'utente amministratore che per l'utente di secondo livello; una volta digitato l'importo da incassare, al click su "INCASSA" l'esercente può scegliere tra le diverse metodologie di incasso disponibili, selezionando l'opzione BANCOMAT Pay®. Viene generato quindi un QR Code temporaneo e specifico per quell'incasso, dalla durata di 100 secondi, che il cliente potrà inquadrare con la propria app BANCOMAT Pay® e procedere al pagamento. Una volta che il cliente ha inquadrato il QR Code e confermato il pagamento, l'esercente visualizzerà sulla sua App Nexi POS l'esito della transazione. In caso di esito positivo, sarà possibile ritrovare la transazione all'interno della sezione "Transazioni", sotto l'apposita tab "BPAY".

#### COME AVVIENE L'INCASSO TRAMITE QR CODE STATICO CON IL SERVIZIO BANCOMAT PAY®?

Si tratta di una funzionalità disponibile solo per l'utente amministratore; in questo caso il cliente inquadra con la propria app BANCOMAT Pay® il QR Code dell'esercente (disponibile all'interno della pagina "servizi", sotto la voce "Il tuo QR Code"), inserisce l'importo da pagare e invia la richiesta di pagamento. L'esercente visualizza quindi una notifica sulla propria App Nexi POS, per una durata di 30 secondi, durante i quali può accettare o rifiutare. AL click dell'esercente su "ACCETTA" o "RIFIUTA" viene visualizzato l'esito della richiesta di incasso. Nel caso in cui l'esercente riceva più richieste di incasso nello stesso momento, le ultime diventeranno visibili solamente una volta accettata o rifiutata o scaduta la notifica precedente. È possibile comunque gestire le varie richieste di incasso anche dall'apposita pagina servizi, sotto la voce "Richieste di incasso". In caso di esito positivo, sarà possibile ritrovare la transazione all'interno della sezione 'Transazioni', sotto l'apposita tab "BPAY". Ricorda: per utilizzare questa funzionalità è necessario che vengano abilitate le notifiche dal menù Impostazioni.

### 31. QUALI FUNZIONALITÀ DI INCASSO BANCOMAT PAY® SONO DISPONIBILI PER AMMINISTRATORE E UTENTE DI SECONDO LIVELLO?

Se sei un esercente che ha previsto contrattualmente il servizio di incasso BANCOMAT Pay®, come amministratore troverai il servizio già attivato all'interno dell'App Nexi POS. Anche i tuoi utenti di secondo livello sono abilitati, ma non potranno gestire l'incasso tramite QR Code statico.

#### COME POSSO UTILIZZARE LA NUOVA FUNZIONALITÀ BANCOMAT PAY®?

Se il servizio BANCOMAT Pay® è stato attivato in sede contrattuale, è possibile abilitarlo all'interno dell'App Nexi POS, nella sezione 'Impostazioni' sotto la voce "Metodi di incasso".

#### POSSO INVIARE LA RICEVUTA DI UNA TRANSAZIONE CON LA NUOVA FUNZIONALITÀ BANCOMAT PAY®?

Si è possibile inviare una ricevuta della transazione effettuata con la nuova funzionalità BANCOMAT Pay®. Per farlo, ti basterà entrare nel dettaglio transazione selezionandola direttamente dalla lista transazioni BPAY all'interno dell'App Nexi POS, selezionare l'apposita icona e scegliere dal tuo dispositivo le modalità di invio (es. email o SMS).

#### POSSO STORNARE UNA TRANSAZIONE RICEVUTA CON LA NUOVA FUNZIONALITÀ BANCOMAT PAY®?

Si è possibile stornare una transazione ricevuta con la funzionalità BANCOMAT Pay®, ma solo l'utenza Amministratore è abilitato alla funzione. Per farlo, entra nel dettaglio transazione, selezionandola direttamente dalla lista transazioni BPAY presente nell'App Nexi POS, e clicca il tasto "STORNA", ti verrà richiesto poi di inserire la password per verificare l'identità. Una volta inserita la password, potrai visualizzare in app la schermata di esito (positivo o negativo) della transazione stornata.

#### DOVE POSSO TROVARE I MIEI DATI BANCOMAT PAY®?

Puoi trovare le informazioni relative ai tuoi dati di BANCOMAT Pay® all'interno della pagina "Servizi" sotto la voce "I tuoi dati di BANCOMAT Pay®".

### COME FA IL CLIENTE A PAGARE CON IL SERVIZIO BANCOMAT PAY®?

Il cliente che desidera procedere al pagamento utilizzando il servizio BANCOMAT Pay®, deve aver scaricato l'app BANCOMAT Pay® sul proprio smartphone. Il servizio è disponibile solo per gli utenti Intesa Sanpaolo. Per procedere al pagamento può inquadrare il QR Code dinamico generato dall'esercente e confermare il pagamento, oppure in alternativa inviare una richiesta di pagamento inquadrando il QR Code statico presente presso il punto vendita. Al termine della transazione, visualizzerà una schermata di esito (positivo o negativo) direttamente all'interno della propria App.

### <span id="page-18-0"></span>B. Accesso

### DOVE TROVO LE CREDENZIALI DI ACCESSO PER ACCEDERE ALL'APP NEXI POS PER LA PRIMA VOLTA?

Se hai già firmato un contratto Nexi Mobile Pos non ti resta che aspettare la email di benvenuto con le credenziali provvisorie. Se non hai ancora acquistato un dispositivo o non hai ancora firmato ancora nessun contratto Nexi Mobile Pos vai sul sito Nexi.it per effettuare la tua richiesta.

#### 38. NON RICORDO LE MIE CREDENZIALI, COME POSSO FARLE?

Se non ricordi le tue credenziali, potrai recuperarle attraverso l'app Nexi Pos. Troverai nella pagina di accesso il link "Hai dimenticato la password?" e sarai guidato nel processo di recupero.

### STAI EFFETTUANDO IL RECUPERO PASSWORD E NON RICORDI L'EMAIL?

Le credenziali di accesso provvisorie ti sono state inviate via email insieme alla conferma di registrazione. Se sei un dipendente, richiedi nuovamente l'email di benvenuto al tuo amministratore. Se sei un amministratore e non ti ricordi quale email hai utilizzato in fase di contratto contatta l'assistenza clienti.

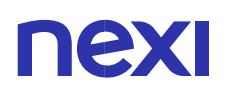

#### 40. QUALI CREDENZIALI SERVONO PER ACCEDERE AL PORTALE UTENZE?

Puoi accedere al Portale Utenze con le stesse credenziali che già utilizzi per accedere alla tua app Nexi Pos. Ricorda, l'accesso è riservato alle sole utenze Amministratore.

#### 41, COME FACCIO A CAMBIARE PASSWORD?

Clicca sull'icona 'Profilo' in alto a sinistra nella homepage, clicca su 'Modifica Password' e segui le indicazioni.

#### 42. HO ACQUISTATO UN MOBILE POS, QUALI SONO I TEMPI DI CONSEGNA?

La consegna del tuo Mobile POS è prevista entro 2/3 giorni lavorativi dalla presa in carico dell'ordine di acquisto da parte del corriere.

### 43. HO ACQUISTATO UN MOBILE POS, QUALI SONO I TEMPI DI ATTIVAZIONE DEL POS / APPROVAZIONE PRATICA?

Una volta aver avviato la pratica dal sito Nexi Shop e firmato il contratto con Nexi, generalmente entro 3/4 giorni lavorativi l'esercente riceve via email le credenziali per effettuare in completa autonomia l'attivazione del mobile POS precedentemente acquistato. Tale attesa è dovuta alla necessità di Nexi di assolvere agli obblighi previsti dal D.Lgs. 231/2007 in materia di adeguata verifica della clientela. Entro 10 giorni lavorativi dal completamento della pratica e caricamento della documentazione necessaria, Nexi comunica via email l'esito finale delle verifiche amministrative.

### 44. HO ACQUISTATO UN MOBILE POS E HO SOTTOSCRITTO IL CONTRATTO, MA NON HO RICEVUTO L'EMAIL DI BENVENUTO CON LE CREDENZIALI PER L'ATTIVAZIONE. COSA DEVO FARE?

Se non hai ancora ricevuto l'email di benvenuto, vai su Nexi Shop e verifica lo stato della tua pratica nella sezione Ordini. Dopo aver attivato la pratica e firmato il contratto con Nexi, generalmente entro 3/4 giorni lavorativi riceverai via mail le credenziali per effettuare in completa autonomia l'attivazione del Mobile POS. Tale attesa è dovuta alla necessità di Nexi di assolvere agli obblighi previsti dal D.Lgs. 231/2007 in materia di adeguata verifica della clientela. Se avessi bisogno di ulteriore assistenza, puoi contattarci [qui.](https://www.nexi.it/shop/richiedi-info)

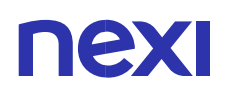

### NON UTILIZZO PIÙ L'INDIRIZZO EMAIL CON CUI SONO REGISTRATO, COME POSSO FARE?

Se non usi più l'indirizzo email con cui ti sei registrato contatta il servizio clienti.

#### DURANTE IL CAMBIO PASSWORD NON MI PERMETTE DI INSERIRE LA NUOVA PASSWORD, CHE FACCIO?

Potresti aver inserito una password che hai già utilizzato nelle ultime 5 volte. Per la tua sicurezza devi scegliere una password nuova.

#### QUALI VANTAGGI CI SONO NELL'ATTIVARE LA BIOMETRIA PER L'UTILIZZO DELL'APP NEXI POS?

Il riconoscimento biometrico è un metodo di accesso veloce e sicuro, che protegge i tuoi dati e le operazioni in app. Una volta attiva, consentirà esclusivamente a te di effettuare operazioni che richiedono maggiore sicurezza, tra cui le modifiche di importazione dell'app. Attivala sulla sezione 'Profilo' in alto a sinistra nella homepage e segui le indicazioni.

### <span id="page-22-0"></span>C. Incassi e ricevute

### COME POSSO EFFETTUARE GLI INCASSI UNA VOLTA CHE HO ASSOCIATO NEXI MOBILE POS?

Puoi incassare digitando il singolo importo sul tastierino oppure sommando più importi tramite la funzione '+' del tastierino e premendo poi 'INCASSA'. Se non hai associato il Mobile Pos, ti verrà chiesto di farlo. Puoi cancellare l'importo tramite la 'freccia cancel' che trovi a destra dello spazio dell'importo. Al tap sul cancella, si eliminano ad una ad una le ultime cifre digitate o l'azione di 'somma'. Tenendo premuto invece, lo spazio sarà azzerato completamente. Ricorda, potrai incassare al massimo 99.999,99 euro per singolo incasso.

#### COME POSSO RECAPITARE LA RICEVUTA AL CLIENTE?

Al termine di ogni pagamento assicurati di completare la procedura di invio della ricevuta inserendo il numero di telefono e/o l'indirizzo email del titolare carta. Se la procedura risulta completata correttamente, ma la ricevuta non viene recapitata, contatta il servizio clienti.

### DOVE VENGONO INVIATE LE RICEVUTE DI PAGAMENTO EFFETTUATE TRAMITE IL MIO NEXI MOBILE POS?

Tutte le ricevute di pagamento vengono inviate alla email fornita in fase di sottoscrizione del contratto di acquiring. Se non ti ricordi la email con cui hai sottoscritto il contratto, entra nel profilo. Se non ricevi le email, controlla nello spam o contatta il servizio clienti.

#### POSSO SCEGLIERE CAMPI AGGIUNTIVI DA FARE COMPARIRE SULLA RICEVUTA?

Puoi impostare fino a 3 campi che saranno stampati in fondo alla ricevuta. Una volta aggiunti, la compilazione dei campi sarà obbligatoria al momento del pagamento. Ti ricordiamo che la ricevuta NON è uno scontrino fiscale.

#### IL TITOLARE DI CARTA MI CHIEDE NUOVAMENTE LA RICEVUTA, POSSO REINVIARGLIELA?

Certo. Per inviare nuovamente la ricevuta, vai su 'TRANSAZIONI', cerca la transazione relativa alla ricevuta che devi inviare, clicca sul dettaglio della transazione e seleziona 'INVIA RICEVUTA'. Potrai scegliere se inviare la ricevuta tramite email o SMS. Potrai rinviare la ricevuta tramite SMS entro 60 giorni dalla data della transazione.

### <span id="page-24-0"></span>D. Interazione app

### 53. IL CLIENTE AVVICINA LA CARTA AL POS O LA INSERISCE MA NON FUNZIONA, COME POSSO PROCEDERE?

Schiaccia il tasto rosso sul POS. Se non visualizzi alcun cambiamento a schermo, chiudi l'app Nexi Pos e riaprila nuovamente.

#### COSA POSSO FARE SE IL CLIENTE NON HA FIRMATO?

Se il cliente si è dimenticato di firmare, apporta tu una firma provvisoria e termina il processo di incasso.

#### COSA È LA CONFIGURAZIONE?

La configurazione del tuo Nexi Mobile Pos è necessaria per accettare nuovi pagamenti. Se l'ID Terminale con il quale hai effettuato l'accesso sull'app Nexi Pos non coincide con quello sul dispositivo, dovrai effettuare nuovamente la configurazione.

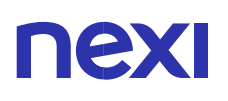

#### COSA È LA CHIUSURA CONTABILE?

Tramite la chiusura contabile ottieni la rendicontazione delle transazioni effettuate dall'ultima chiusura contabile. Ad ogni chiusura contabile si chiude la sessione del Nexi Mobile Pos con tutte le transazioni effettuate in giornata. Puoi effettuare la chiusura contabile cliccando 'Chiusura contabile' nel dettaglio del tuo Nexi Mobile Pos. In ogni caso una chiusura contabile verrà effettuata automaticamente ad ogni mezzanotte.

#### POSSO USARE NEXI MOBILE POS SU PIÙ SMARTPHONE CONTEMPORANEAMENTE?

Il terminale Mobile Pos può essere abbinato ad un solo smartphone per volta. Nel caso desiderassi utilizzarlo su un nuovo smartphone, sarà sufficiente effettuare un nuovo abbinamento Bluetooth e verrai guidato a schermo nella nuova configurazione.

# nex

### COME FACCIO A CAPIRE IN CHE STATO È IL MIO NEXI MOBILE POS?

Nella sezione 'Impostazione Mobile27' trovi lo stato del tuo Nexi Mobile Pos e le azioni permesse per ciascuno stato. Gli stati possono essere 5:

1) Device NON ASSOCIATO

2) Device NON CONFIGURATO

Questo stato indica che il tuo device è connesso ma non configurato. È dunque necessaria la configurazione. Clicca su 'CONFIGURA' e segui i passaggi.

3) Device OPERATIVO (AUTORIZZATO PER UTENTE LOGGATO ALL'APP)

Il POS è associato e connesso, ora potrai svolgere le seguenti azioni:

- 1. Chiusura contabile
- 2. Configurazione
- 3. Aggiornamento firmware/dati

4) Device OPERATIVO (NON AUTORIZZATO PER UTENTE LOGGATO ALL'APP)

Il POS si trova in questo stato se:

- il Term ID in app (assegnato all'utente) e quello configurato sul Nexi Mobile Pos non corrispondono
- il Term ID non è configurato sul Nexi Mobile Pos associato e connesso

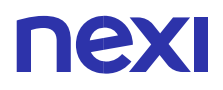

È necessaria la configurazione. Clicca su 'CONFIGURA' e segui i passaggi.

5) Device MANOMESSO

Il tuo Nexi Mobile Pos è stato disconnesso. Contatta il servizio clienti.

#### SE CAMBIO LA SIM DEL TELEFONO DEVO RICONFIGUARE IL SERVIZIO?

No, se cambi la SIM del telefono non è necessario riconfigurare l'app Nexi Pos né il POS stesso.

#### 60. COSA DEVO FARE SE CAMBIO TELEFONO?

Se cambi telefono è necessario riconfigurare il servizio sul nuovo dispositivo, scaricando l'app Nexi Pos ed effettuando un nuovo abbinamento Bluetooth.

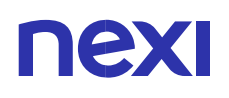

#### DOVE POSSO TROVARE INFORMAZIONI SUL MIO ACCOUNT NEXI MOBILE POS?

Puoi trovare tutte le informazioni relative tuo account Nexi Mobile Pos nell'area "Profilo" in alto a sinistra nella homepage.

### L'APP NEXI POS NON TROVA IL DISPOSITIVO, COSA FACCIO?

Assicurati di:

- aver acceso il Bluetooth
- aver acceso il tuo Nexi Mobile Pos

Se non trovi il dispositivo, chiudi e riapri l'app Nexi Pos e ripeti il processo. Se ancora non visualizzi il dispositivo, contatta il servizio clienti.

### 63. CHE COS'È L'AGGIORNAMENTO FIRMWARE?

L'aggiornamento del firmware permette di aggiornare i dati del sistema operativo del tuo Nexi Mobile POS. Potrai aggiornare il firmware tramite Wi-Fi(per i modelli D200) o Bluetooth (per i modelli D200, Link/2500, iCMP, BluePad).

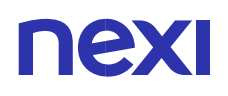

### PERCHÉ IL TOTALE SUL DISPOSITIVO E IL TOTALE REGISTRATO A SISTEMA DIFFERISCONO?

Può dipendere da uno storno implicito di uno o più transazioni. Contatta il servizio clienti.

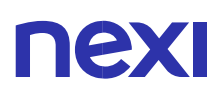

### <span id="page-30-0"></span>E. Portalino

#### COSA DEVO FARE SE IL MIO DISPOSITIVO RISULTA "MANOMESSO"?

Per prima cosa recupera il certificato di garanzia e verifica che sia ancora valida. Nel caso in cui il tuo Nexi Mobile Pos sia stato fornito da un istituto bancario contatta subito l'assistenza.

#### MI SI ROMPE IL TELEFONO DURANTE IL SERVIZIO, COME FACCIO?

Puoi scaricare l'app Nexi Pos su un altro device e accedere utilizzando le stesse credenziali.

### UN MIO COLLABORATORE NON RICORDA PIÙ LE SUE CREDENZIALI, COSA POSSIAMO FARE?

Puoi sempre creare un nuovo set di credenziali per le utenze di cui sei amministratore. Basta entrare all'interno della pagina 'Le tue utenze' e selezionare l'utenza di tuo interesse. Accederai così ad una pagina di dettaglio in fondo alla quale potrai trovare l'opzione di invio nuove credenziali. Sarà così inviata una mail con tutte le informazioni di cui necessiti. Ricorda, la vecchia password associata all'utenza non sarà più valida.

### DOVREI CREARE PIÙ UTENZE, HO BISOGNO DI NUOVI INDIRIZZI EMAIL?

No, è possibile creare più utenze per lo stesso indirizzo. Riceverai un'email in cui ti sarà fornita una username aggiuntiva da utilizzare. Le altre utenze già create per l'indirizzo continueranno ad essere attive

#### VORREI MODIFICARE L'ID TERMINALE A ME ASSEGNATO, È POSSIBILE?

Certamente. Se hai a disposizione più ID Terminali, puoi accedere al tuo dettaglio utente all'interno della pagina 'Le Tue Utenze'. Qui avrai la possibilità di modificare l'ID Terminale a te assegnato scegliendo tra quelli disponibili.

#### PERCHÉ IL MIO ID TERMINALE È SOSPESO?

Il tuo ID terminale può essere in stato sospeso diversi motivi, come ad esempio mancati pagamenti, controlli di sicurezza o antifrode. Contatta il servizio clienti per maggiori informazioni.

## <span id="page-32-0"></span>F. Transazioni

#### 71. HO REVOCATO UN'UTENZA, È POSSIBILE RIABILITARLA?

Una volta revocata, un'utenza non è più riattivabile ed è necessario crearne una nuova se lo si desidera. Ricorda, se desideri solo temporaneamente inibire un'utenza, puoi assegnare a quest'ultima Nessun ID Terminale dalla pagina di dettaglio. L'utenza non potrà così transare finché non deciderai di assegnargli nuovamente un ID Terminale.

#### COME POSSO VISUALIZZARE LE MIE TRANSAZIONI PIÙ RECENTI?

Al clic sulla pagina delle transazioni vedrai l'elenco delle transazioni di 'Oggi'. Per visualizzare o ricercare transazioni passate clicca su 'Vedi lo storico'.

73. HO EFFETTUATO IL PAGAMENTO, MA LO SCONTRINO NON È STATO RECAPITATO AL CLIENTE, COME MAI?

Al termine di ogni pagamento assicurati di completare la procedura di invio dello scontrino inserendo il numero di telefono e/o l'indirizzo email del titolare carta. Se la procedura risulta completata correttamente, ma lo scontrino non viene recapitato, contatta il servizio clienti.

#### 74. COME POSSO RICERCARE TRANSAZIONI PASSATE?

Per visualizzare transazioni passate vai su transazioni e clicca 'Vedi lo storico'. Potrai ricercare le transazioni per numero carta o codice autorizzazione. Inoltre potrai usare i filtri per restringere il numero di transazioni su cui ricercare. Potrai filtrare le transazioni per periodo, stato o valore dell'importo.

#### 75. DEVO STORNARE UN MOVIMENTO, COME FACCIO?

Puoi stornare l'ultima transazione effettuata direttamente dall'app Nexi Pos. Selezionando il movimento, potrai accedere al relativo dettaglio e da qui selezionare l'opzione Storna. Seguendo le indicazioni potrai così procedere con lo storno. Potrai stornare solo l'ultimo movimento effettuato e il tuo POS si deve trovare in stato "operativo".